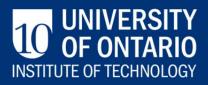

# Registration Guide 2013-2014

# Table of Contents

| MyCampus worksheet – fall term                                                                                                    | 2                                                     |
|----------------------------------------------------------------------------------------------------|-------------------------------------------------------|
| MyCampus worksheet – winter term                                                                                                    | 3                                                     |
| Welcome to the Registrar's office                                                                                                    | 4                                                     |
| Registrar's office hours of operation                                                                                                    | 4                                                     |
| Before you begin<br>Financial obligations<br>Your responsibility<br>Your privacy<br>Email – UOIT.net & MyCampus posting<br>Registration questions                                                                                                    | 4<br>5<br>5<br>6                                      |
| Quick and easy registration                                                                                                    | 7                                                     |
| A how-to guide to web registration<br>Step 1: Plan your schedule<br>Step 2: Log into MyCampus<br>Step 3: Click Administrative Services<br>Step 4: Click Student Information – UOIT<br>Step 5: Click Registration<br>Step 6: Click Look-up Classes to Add<br>Step 7: Select a term<br>Step 8: Class search<br>Step 9: Registering<br>Not satisfied with your schedule<br>Step 10: Account summary<br>Step 11: Print your schedule<br>Step 12: Laptop registration<br>Step 13: Logout of MyCampus | 8<br>9<br>9<br>10<br>11<br>11<br>14<br>15<br>16<br>16 |
|                                                                                                    |                                                       |
| Payment of fees<br>Payment due dates (please also refer to financial obligations on page 4)<br>Methods of payment                                                                                                    | 23                                                    |
| Obtaining your campus identification card<br>Campus Identification services<br>What to bring                                                                                                    | 24                                                    |
| Obtaining your laptop<br>Things you need to know<br>Sign up beginning July 2 for a laptop distribution session<br>Under 18 years of age                                                                                                    | 25<br>25                                              |
| Registration help and resources<br>Registration helpline<br>Registration resources                                                                                                    | 27                                                    |
| Frequently asked questions                                                                                                    | 28                                                    |

# MyCampus worksheet – fall term

Name: \_\_\_\_\_

My fall term course selections

| Course                | CRN of<br>lecture section | CRN of lab/tutorial | Alternate section<br>choice(s) |
|-----------------------|---------------------------|---------------------|--------------------------------|
| e.g. BIOL 1010U 40062 |                           | 40064               |                                |
|                       |                           |                     |                                |
|                       |                           |                     |                                |
|                       |                           |                     |                                |
|                       |                           |                     |                                |
|                       |                           |                     |                                |
|                       |                           |                     |                                |

My fall term schedule:

| Times            | Monday | Tuesday | Wednesday | Thursday | Friday |
|------------------|--------|---------|-----------|----------|--------|
| 8:10 – 9 a.m.    |        |         |           |          |        |
| 9:10 – 10 a.m.   |        |         |           |          |        |
| 10:10 – 11 a.m.  |        |         |           |          |        |
| 11:10 – noon     |        |         |           |          |        |
| 12:10 – 1 p.m.   |        |         |           |          |        |
| 1:10 – 2 p.m.    |        |         |           |          |        |
| 2:10 – 3 p.m.    |        |         |           |          |        |
| 3:10 – 4 p.m.    |        |         |           |          |        |
| 4:10 – 5 p.m.    |        |         |           |          |        |
| 5:10 – 6 p.m.    |        |         |           |          |        |
| 6:10 – 7 p.m.    |        |         |           |          |        |
| 7:10 – 8:30 p.m. |        |         |           |          |        |
| 8:40 - 9:30p.m.  |        |         |           |          |        |

# MyCampus worksheet – winter term

Name: \_\_\_\_\_

My winter term course selections

| Course                | CRN of<br>lecture section | CRN of lab/tutorial | Alternate section<br>choice(s) |
|-----------------------|---------------------------|---------------------|--------------------------------|
| e.g. BIOL 1010U 40062 |                           | 40064               |                                |
|                       |                           |                     |                                |
|                       |                           |                     |                                |
|                       |                           |                     |                                |
|                       |                           |                     |                                |
|                       |                           |                     |                                |
|                       |                           |                     |                                |

My winter term schedule

| Times            | Monday | Tuesday | Wednesday | Thursday | Friday |
|------------------|--------|---------|-----------|----------|--------|
| 8:10 – 9 a.m.    |        |         |           |          |        |
| 9:10 – 10 a.m.   |        |         |           |          |        |
| 10:10 – 11 a.m.  |        |         |           |          |        |
| 11:10 – noon     |        |         |           |          |        |
| 12:10 – 1 p.m.   |        |         |           |          |        |
| 1:10 – 2 p.m.    |        |         |           |          |        |
| 2:10 – 3 p.m.    |        |         |           |          |        |
| 3:10 – 4 p.m.    |        |         |           |          |        |
| 4:10 – 5 p.m.    |        |         |           |          |        |
| 5:10 – 6 p.m.    |        |         |           |          |        |
| 6:10 – 7 p.m.    |        |         |           |          |        |
| 7:10 – 8:30 p.m. |        |         |           |          |        |
| 8:40 - 9:30p.m.  |        |         |           |          |        |

#### Welcome to the Registrar's office

Welcome to UOIT. The Office of the Registrar has two campus locations to better serve our students:

Downtown Oshawa campus location: 61 Charles, Room DTA 120 North Oshawa campus location: Room U5-68

Please contact us at 905.721.3190 or <u>registration@uoit.ca</u> if you require assistance or have questions regarding your registration or other related matters.

| Monday     | 8:30 a.m. – 4:30 p.m. | *PLEASE NOTE: The Registrar's office will also open at 8:30 a.m. on |
|------------|-----------------------|---------------------------------------------------------------------|
| Tuesday    | 8:30 a.m. – 4:30 p.m. | • July 3,                                                           |
| Wednesday* | 10 a.m. – 4:30 p.m.   | <ul> <li>July 10,</li> <li>August 14,</li> </ul>                    |
| Thursday   | 8:30 a.m. – 4:30 p.m. | September 11,                                                       |
| Friday     | 8:30 a.m. – 4:30 p.m. | September 18                                                        |
| Saturday   | Closed                | Unless specified above, the Registrar's                             |
| Sunday     | Closed                | office will not open until 10 a.m. on Wednesdays.                   |

#### Registrar's office hours of operation

#### Before you begin

#### How and when to register

The University of Ontario Institute of Technology (UOIT) uses an online registration system. To ensure efficient service and personal assistance, you may have previously been assigned a specific registration time. You may register at any point after your assigned time. Keep in mind that you should register as soon as possible for access to the broadest selection of courses. Once the registration window is opened, it will remain open and you can continue to make changes to your schedule up to the deadlines outlined in the **Important dates** section of this guide.

#### **Financial obligations**

When you register, you accept responsibility for payment of fees. Your balance owing will be made available through the online registration process. Fees are charged on a percourse basis, so please recheck your account balance every time you make a change to your registration.

Please refer to methods of payment under payment options page 24.

The deadline for payment of the fall term portion of your fees is **August 15, 2013. You may pay your fees in full for the fall term or you may pay by instalment.** The final instalment of fall term fees is due on **September 18, 2013.** The instalment payment option is available to full-time undergraduate domestic and full-time continuing international students.

| Term           | First<br>Instalment<br>Due<br>Date | Full-time<br>Domestic<br>Undergraduate<br>Instalment<br>Payment | Full-time<br>International<br>Undergraduate<br>Instalment<br>Payment | Final<br>Instalment<br>Due Date<br>(funds<br>remaining) |
|----------------|------------------------------------|-----------------------------------------------------------------|----------------------------------------------------------------------|---------------------------------------------------------|
| Fall 2013      | August 15                          | \$3000                                                          | \$5000                                                               | September 18                                            |
| Winter<br>2014 | December 16                        | \$3000                                                          | \$5000                                                               | January 17                                              |

Your winter term fees are due by **December 16, 2013.** If you are paying by instalment, your second instalment is due on January 17, 2014. The instalment payment option is not available to part-time students. Fee payment confirms registration in your courses; failure to pay fees, or arrange an approved deferment by stated fee payment deadlines could result in de-registration from courses.

If you have been approved for OSAP, please refer to the payment options in the **Payment** of fees section on page 21 of this guide.

If you choose not to attend classes, you must officially drop your courses using your MyCampus account. Courses that are not officially dropped will be assigned a failing grade and you will be responsible for paying any fees associated with the course. Consult the Important dates section of this document or the Undergraduate Academic Calendar for fee and course withdrawal deadlines. If at any time you are having difficulty dropping a course, please contact the Registrar's office by phone 905.721.3190, email registration@uoit.ca or in person at one of the Registrar's office locations.

#### Your responsibility

As a student, you are responsible for ensuring that your class schedule is complete and accurate. Be sure that you have registered for the required courses for your program. You are responsible for complying with the general academic regulations outlined in the University's **2013-2014 Undergraduate Academic Calendar and Course Catalogue**.

At the beginning of your online registration session, you will be presented with a registration contract. You must confirm your attendance for the upcoming fall and winter terms by agreeing to the conditions of the contract before you proceed with your registration.

#### Your privacy

Information supplied via the web registration system will be used for the purposes of registration, decisions on your academic status, academic advising and to provide you with information related to your studies at UOIT. It may be shared with your course instructors, your Student Association, and other educational institutions at which you have applied or have been enrolled. If you register in a Trent University course through this site, your information will be provided to Trent University for purposes of registration, instruction and grading.

#### Email – UOIT.net & MyCampus posting

All official communication from the Registrar's office will be sent to your UOIT.net email account. You are responsible for checking your email regularly throughout the academic year for important information about course registration, examinations, add/drop deadlines, etc. The Registrar's office will also post important messages and reminders under the **Messages from the Registrar** - UOIT section of <u>MyCampus</u>.

#### **Registration questions**

Contact the registration helpline by phone to speak with a representative, 905.721.3190, or email <u>registration@uoit.ca</u>. **Please include your name, student ID number and program in all communication.** 

#### Print out this page for a quick reference guide to online registration.

- **STEP 1** Plan your schedule. Use your program map to help you select courses. Your program map is available in the **Program maps and important information for newly admitted students** document located on the MyCampus homepage, <u>www.uoit.ca/mycampus</u>. You can preview available courses at MyCampus without logging in; simply select **preview available courses** under **links** (left-hand side, middle of the page) and choose lectures, labs and tutorials where applicable to plan a conflict-free schedule.
- **STEP 2** Log into MyCampus (<u>www.uoit.ca/mycampus</u>) using your nine-digit student ID (i.e. 100123456) and six-digit password (initially set to your birthday in the format MMDDYY).
- STEP 3 Click Administrative Services.
- STEP 4 Click Student Information UOIT.
- STEP 5 Click Registration.
- STEP 6 Click Look-up Classes to Add.
- STEP 7 Select the UOIT Fall 2013 or UOIT Winter 2014 term from the drop-down menu. A registration contract will appear. Confirm your program and click
   Accept to continue. It is recommended that you register for both fall and winter terms now; however, only fall term fees are due at this time.
- **STEP 8** Select the course subject (i.e. Mathematics) and course number (i.e. 1010U). Click **Class Search**.
- STEP 9Select the section you would like from the list by clicking the box on the left-<br/>hand side. Click **Register**. If you receive an error message, refer to the<br/>**Registration help and resources** section in this guide for more information.<br/>Repeat steps 6 to 9 to register for the rest of your courses.
- STEP 10 Click Account Summary by Term. Refer to the Payment of fees section on page 21 of this guide for information on paying your tuition.
   For detailed information about payment amounts and due dates, please visit the student finances website at www.uoit.ca/studentfinances.
- **STEP 11** Click on **Student Schedule by Day & Time**. Click the **Print** icon to print your term schedule. Click on **Student Detail Schedule** to get detailed information about each course section, including the starting week for labs and tutorials that meet bi-weekly. To view your entire schedule, be sure to enter 09/14/2013 in the **Go to** textbox above the top right corner of your schedule.
- **STEP 12** Register for your laptop distribution session.
- **STEP 13** Log out of MyCampus.

#### Step 1: Plan your schedule

Plan your schedule, using your program map to help you select courses. Your program map is available in the **Program maps and important information for newly admitted students** document located on the MyCampus homepage, <u>www.uoit.ca/mycampus</u>. You can preview available courses at MyCampus without logging in; simply select **preview available courses** under **links** (left-hand side, middle of the page) and choose lectures, labs and tutorials where applicable to plan a conflict-free schedule.

#### Step 2: Log into MyCampus

Log into MyCampus (<u>www.uoit.ca/mycampus</u>) using your nine-digit student ID (i.e. 100123456) and six-digit password (initially set to your birthday in the format MMDDYY).

Important: To prevent unauthorized access to your registration information you should never share your student ID number or password. You are responsible for activity that is carried out using your student ID number and password. If you have reason to believe that an unauthorized person has accessed your account, contact the Registrar's office immediately.

The screenshots below are provided as samples intended for information only. Screen captures may not represent current images.

| 10 UNIVERSITY                                                                      |                                                                      |
|------------------------------------------------------------------------------------|----------------------------------------------------------------------|
| INSTITUTE OF TECHNOLOG                                                             |                                                                      |
| MYCAMPUS                                                                           |                                                                      |
| Secure login                                                                       | Laptop Returns and Laptop Purchase for Graduating Students           |
| Username:                                                                          | Spring/Summer Laptop Distribution                                    |
| Password:                                                                          | NEW for UOIT Students!                                               |
|                                                                                    | For direct access to the new Blackboard LMS click on the logo below. |
| Login Cancel                                                                       | CHALLENGE INNOVATE CONNECT                                           |
| account? Click here!                                                               | For direct access to UOITnet click on the logo below.                |
| Help                                                                               | Google Apps                                                          |
| Having problems? We are here to<br>help! Please call IT Support at<br>905.721.3333 | 0                                                                    |
| or Click here to access the<br>Service Desk Portal                                 | MyCampus Tutorials                                                   |

#### **Step 3: Click Administrative Services**

|                                                                                                    | MyCampus                                                                                                    |                                                                                                    |
|----------------------------------------------------------------------------------------------------|----------------------------------------------------------------------------------------------------|----------------------------------------------------------------------------------------------------|
| My Account Welcome<br>Content Layout You are currently logged in.<br>Portal Admin                                                                                                    |                                                                                                    | OTITNEt Calendar Groups Logout Help                                                                                                    |
| UOIT Home My Courses UOIT Stude                                                                                                    | ent World News School Services Tutorials                                                                                                    | Imployees June 18, 2013                                                                                                    |
| Administrative Services                                                                                                    | Picture of the Week                                                                                                    | Service Desk Portal                                                                                                    |
| Click here to access Administrative<br>Services<br>This link will take you to your school's<br>Administrative Services page where you<br>will be able to access different services<br>depending on your role at the school.<br>Messages from the<br>Registrar - UOIT<br>From UOIT Office of the Registrar |                                                                                                    | Service Desk<br>Portal           Click here to access the Service Desk<br>Portal.           This link will take you to the Service Desk<br>Portal where you can find the following<br>information:                                |
| <ul> <li>Spring Term Final Exam<br/>Schedule by Course</li> <li>Spring Term Final Exam<br/>Schedule by Date and Time</li> </ul>                                                                                                    | Please click the picture to view description. Su<br>own photos! We are looking for a different vie<br>everyday life at DC and UOIT. Send us photos<br>best college or university experiences and you<br>picture of the week. Email us: mycampus@dc - | For students - over 30 self-help fact<br>sheets, information on how to use<br>Learning Management System<br>(Blackboard), security information on<br>viruses and identity theft and how-to<br>advice on printing, plus much more. |
| <ul> <li>Spring/Summer 2013 - fee<br/>payment reminder</li> <li>The Campus Bookstore will be<br/>selling textbooks (related to the<br/>courses being taught<br/>downtown), in DTB108, Monday</li> </ul>                                                                                                   | Personal Announcements                                                                                                    | For faculty - operational status of all<br>systems including the Network, the<br>Internet, Learning Management System<br>(Blackboard) and Mail, assistance on all<br>classroom audio/visual equipment and a                       |

# Step 4: Click Student Information – UOIT

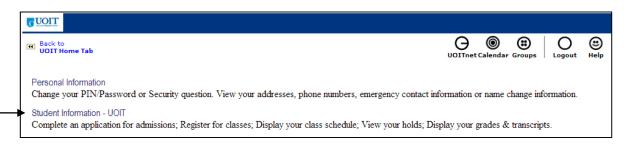

# Step 5: Click Registration

| Back to     UOIT Home Tab                                                                               | OIITnet Calendar Groups Logout He |
|----------------------------------------------------------------------------------------------------|-----------------------------------|
| 🗞 Student Services & Financial Aid                                                                      |                                   |
| Payment Procedures                                                                                      |                                   |
| Registration<br>Register for your courses. Check your registration status. Display your class schedule. |                                   |
| Student Records<br>View your holds; Display your grades and transcripts.                                |                                   |
| Financial Aid<br>Submit your Financial Profile; OSAP website.                                           |                                   |
| Submit your Financial Profile; USAP Website.                                                            |                                   |

## Step 6: Click Look-up Classes to Add

|   | <u>GUOIT</u>                                                                                                    |        |             |        |        |             |
|---|----------------------------------------------------------------------------------------------------|--------|-------------|--------|--------|-------------|
| E | Back to<br>UOIT Home Tab                                                                                                   | G      | Calendar Gr |        | O      | (1)<br>Help |
| 4 | Registration                                                                                                    | oormee |             | oups 1 | Logout | ncip        |
| F | Registration                                                                                                    |        |             |        |        |             |
|   | Select Term                                                                                                    |        |             |        |        |             |
| Ī | Add/Drop Classes                                                                                                    |        |             |        |        |             |
|   | Look-up Classes to Add                                                                                                    |        |             |        |        |             |
|   | Student Schedule by Day & Time                                                                                             |        |             |        |        |             |
|   | Student Detail Schedule                                                                                                    |        |             |        |        |             |
|   | Registration Fee Assessment                                                                                                |        |             |        |        |             |
|   | Laptop Registration                                                                                                    |        |             |        |        |             |
|   | Check Your Registration Status                                                                                             |        |             |        |        |             |
|   | Account Summary by Term                                                                                                    |        |             |        |        |             |
|   | Personalized Exam Schedule                                                                                                 |        |             |        |        |             |
|   | Application for Graduation                                                                                                 |        |             |        |        |             |
|   | Apply August 31st to October 1st ONLY if you are completing your degree requirements at the end of the summer semester.    |        |             |        |        |             |
|   | Apply November 30th to December 31st ONLY if you are completing your degree requirements at the end of the fall semester.  |        |             |        |        |             |
|   | Apply January 24th to February 28th ONLY if you are completing your degree requirements at the end of the winter semester. |        |             |        |        |             |
|   | Books for Term                                                                                                    |        |             |        |        |             |
| R | ELEASE: 8.5                                                                                                    |        |             |        |        |             |

#### Step 7: Select a term

Select the **UOIT Fall 2013** or **UOIT Winter 2014** term from the drop-down menu. A registration contract will appear. Confirm your program and click **Accept** to continue. It is recommended that you register for both fall and winter terms now; however, only fall term fees are due at this time.

| <u>CUOIT</u>                           |                                     |
|----------------------------------------|-------------------------------------|
| UOIT Home Tab                          | UOITnet Calendar Groups Logout Help |
| Select Term                            | Jun 18, 2013 03:06 pm               |
| Select a Term: UOIT Spring/Summer 2013 |                                     |
| Submit<br>RELEASE: 8.4                 |                                     |

#### Step 8: Class search

Select the course subject (i.e. Mathematics), course number (i.e. 1010U) and campus location. Click **Class Search**.

For multiple selections, hold down the hold down the Ctrl key. When finished, click on **Class Search**.

| CUOIT                                                                                 |                                                                                                    |         |                           |                                |                                |              |
|---------------------------------------------------------------------------------------|----------------------------------------------------------------------------------------------------|---------|---------------------------|--------------------------------|--------------------------------|--------------|
| Back to<br>UOIT Home Tab                                                              |                                                                                                    | O       | (Calendar                 | Groups                         | O                              | (C)<br>Help  |
| narrow your search.<br>• You <b>must</b> select at lease<br>• Example: To find Busine | Add:<br>you can search the course offerings by course, by instructor, or by day and time. You may choose any o<br>one Subject. To select multiple Subjects, press and hold the 'CTRL' key while clicking the various subjec<br>ss courses offered after 5 p.m. on Monday or Tuesday, highlight 'Business' in the Subject list, choose 5<br>of days. Then click the Class Search button. | combina | UOIT S<br>Jur<br>Ition of | Spring/S<br>18, 20<br>these fi | ummer 2<br>13 03:09<br>elds to | 2013<br>9 pm |
| Subject:                                                                              | AEDT - Adult Education & Digital Tech<br>ANTH - Anthropology<br>BIOL - Biology<br>BUSI - Business                                                                                                    |         |                           |                                |                                |              |
| Course Number:                                                                        |                                                                                                    |         |                           |                                |                                |              |
| Title:                                                                                |                                                                                                    |         |                           |                                |                                |              |
| Credit Range:                                                                         | hours to hours                                                                                                    |         |                           |                                |                                |              |
| Campus:                                                                               | All<br>UOIT - North Oshawa<br>UOIT- Downtown Oshawa<br>UOIT-Off Campus-Georgian                                                                                                    |         |                           |                                |                                |              |
| Part of Term:<br>Non-date based courses only                                          |                                                                                                    |         |                           |                                |                                |              |
| Non-date based courses only<br>Start Time:                                            | Hour 00 🗸 Minute 00 🖌 am/pm am 🗸                                                                                                    |         |                           |                                |                                |              |
| End Time:                                                                             | Hour 00 V Minute 00 V am/pm am V                                                                                                    |         |                           |                                |                                |              |
| Days:                                                                                 | Mon Tue Wed Thur Fri Sat Sun                                                                                                    |         |                           |                                |                                |              |
| Class Search (Reset)                                                                  | [ Student Schedule by Day & Time   Student Detail Schedule   View Holds ]                                                                                                    |         |                           |                                |                                |              |
| RELEASE: 8.4                                                                          |                                                                                                    |         |                           |                                |                                |              |

#### Step 9: Registering

All course sections matching your criteria will be displayed on this screen. Scroll down the page to view all available sections.

To find out more information about a course, click on the **CRN**. A pop-up box will give you a brief description of the course.

To register for a course, check the box to the left of the CRN. If there are lab or tutorial components, you must select one of each type in addition to the lecture section. Once you have made your selections, click on **Register** at the bottom of the screen. **Important: If a course has a lab or tutorial component, you must register for the associated lab and tutorial sections at the same time that you register for the lecture. Otherwise, you will receive a link error message.** 

| verson | al Inf       | om                  | satio                 | Stu                          | ident                   | and F             | inancial                        | Aid                                                       |                               |                                                                  |        |       |        |                |                                                                                   |                                    |                               |
|--------|--------------|---------------------|-----------------------|------------------------------|-------------------------|-------------------|---------------------------------|-----------------------------------------------------------|-------------------------------|------------------------------------------------------------------|--------|-------|--------|----------------|-----------------------------------------------------------------------------------|------------------------------------|-------------------------------|
| ook    | -Up          | C                   | las                   | ses                          | to /                    | Add:              |                                 |                                                           |                               |                                                                  |        |       |        |                |                                                                                   |                                    | UOIT Fall 201<br>2010 03:17 p |
| ⊇ то   | regist       | ter f               | for a                 | class,                       | chec                    | s the l           | box in f                        | ront of the CRN and click                                 | registe                       | r. If no classes were                                            | found  | d to  | meet y | our search cri | teria click class search to look for                                              | another selection                  | r.                            |
|        | • If<br>• If | eN w<br>a PF<br>the | rill h<br>RERC<br>mes | ave cre<br>2 mess<br>isage s | dit h<br>age a<br>tates | appear<br>s you r | ittacheo<br>is you n<br>nust be | d to it. The lab CRN will h<br>nust have the required pro | ave zer<br>arequis<br>llowing | to credit hours.<br>ite to take the class.<br>major(s), you must | be rec | piste | red in | that program   | mponents. Select only one of the<br>in order to take the particular clar<br>well. |                                    | r the lecture                 |
|        | ns Fo        |                     | d                     |                              |                         |                   |                                 |                                                           |                               |                                                                  |        |       |        |                |                                                                                   |                                    |                               |
| sych   | ology        | y                   |                       |                              |                         |                   |                                 |                                                           |                               |                                                                  |        |       |        |                | ¥                                                                                 |                                    |                               |
| elect  | CRN          | s                   | ubj                   | Crse                         | Sec                     | Scho              | dCred                           | Title                                                     | Days                          | Time                                                             | Cap    | Ac    | tRem   | Instructor     | Cmpus                                                                             | Location                           | Session<br>Ind                |
| ]      | 4042         | 4 P                 | SYC                   | 10000                        | 001                     | LEC               | 3.000                           | Introductory<br>Psychology                                | FRI                           | 02:00 pm-05:00<br>pm                                             | 250    | 0     | 250    |                | UOD<br>UOIT- Downtown Oshawa                                                      | DTR<br>Regent<br>Theatre<br>DTR100 |                               |
|        |              |                     |                       |                              |                         |                   |                                 |                                                           |                               |                                                                  |        |       |        |                |                                                                                   |                                    |                               |
|        | 4237         | 78 P.               | SYC                   | 10000                        | 002                     | LEC               | 3.000                           | Introductory<br>Psychology                                | WED                           | 06:00 pm-10:00<br>pm                                             | 2.50   | °     | 250    |                | UON<br>UOIT - North Oshawa<br>Campus                                              | UOIT-P<br>UOIT Pavilion<br>UP1500  |                               |
|        | 4216         | 3 P.                | SYC                   | 20300                        | 001                     | LEC               | 3.000                           | Abnormal Psychology                                       | MON                           | 08:10 am-11:00<br>am                                             | 350    | 0     | 350    |                | UOD<br>UOIT- Downtown Oshawa                                                      | DTA<br>61 Charles<br>DTA221        |                               |
|        | ** P         | REP                 | RQ:                   |                              | PSY                     | rC 100            | 0 • IN                          | TRODUCTORY PSYCHOL                                        | .0GY [                        | Min Grade: D]                                                    |        |       |        |                |                                                                                   |                                    |                               |
|        |              |                     |                       |                              |                         |                   |                                 |                                                           |                               |                                                                  |        |       |        |                |                                                                                   |                                    |                               |
| Regis  | ter          | A                   | dd ta                 | o Worl                       | She                     | et                | Class :                         | Search                                                    |                               |                                                                  |        |       |        |                |                                                                                   |                                    |                               |

The following list explains the terms used on this screen:

- **CRN** CRN stands for course reference number. It is a unique five digit number associated with a particular course section.
- **SCHD** SCHD stands for schedule. It references the type of section (e.g. lecture, web, lab, tutorial).
- **CAP** CAP stands for capacity. It indicates the maximum seat capacity of a course section.
- \*\***PRERQ** Indicates the course prerequisites (if applicable).
- \*\*NOTE Indicates the corresponding lecture, lab, and/or tutorial components that are linked to the section. You must register for one of each type of associated section from the given list.
- **W1** Meets bi-weekly starting in the first week of lectures.<sup>1</sup>
- **W2** Meets bi-weekly starting in the second week of lectures.<sup>1</sup>
- WB1 Online & virtual meet times (web 1)
- HYB In-class & virtual meet times (Hybrid)

<sup>1</sup> Some lab and tutorial sections are offered in alternating weeks. Students should attend the W1 session in the **first full week** of classes. Students should attend the W2 session in the **second full week** of classes.

#### Campus locations

Please pay careful attention to the campus and location columns as most of the Social Sciences and Humanities courses are offered at one of the downtown locations. For a complete list of locations, see the table below:

| Campus                                | Building | Description               |
|---------------------------------------|----------|---------------------------|
| UOD (downtown Oshawa campus location) | DTA      | 61 Charles                |
| UOD                                   | DTB      | 55 Bond                   |
| UOD                                   | DTR      | Regent Theatre            |
| UOD                                   | EDU      | Education Centre          |
| UON (north Oshawa campus location)    | A9       | University Building A9    |
| UON                                   | UOIT-1   | University Building A1    |
| UON                                   | UOIT-2   | University Building A2    |
| UON                                   | UOIT-3   | University Building A3    |
| UON                                   | ERC      | Energy Research Centre    |
| UON                                   | UOIT-J   | Simcoe Portables          |
| UON                                   | UOIT-L   | Library Portables         |
| UON                                   | UOIT-P   | UOIT Pavilion             |
| UOT (Trent - Thornton)                | TN       | Trent - 55 Thornton Rd S. |

After you click **Register**, the results of your registration request will be displayed.

Successfully added courses will appear under **Current Schedule**. All the necessary course details, including subject, course and title, will appear beside each successfully added course. The status **Web Registered** and the date will appear beside the course.

At the bottom of the page, any unsuccessful registration attempts will be displayed. If there is an error, then you have **not** been registered in that course. By clicking on the error message under **Status** you will get a detailed description of what the error message means. The most common error messages are also listed in the **Frequently asked questions** section of this document.

| UOIT                                                  |               |          |             |           |                |       |                                |                 |                          |   |
|-------------------------------------------------------|---------------|----------|-------------|-----------|----------------|-------|--------------------------------|-----------------|--------------------------|---|
| Back to<br>UOIT Home Tab                              |               |          |             |           |                |       | G                              | ©<br>calendar g | roups O logout           |   |
| Current Schedule                                      |               |          |             |           |                |       |                                |                 |                          |   |
| Status                                                | Action        | CRN      | Subj Crs    | e Sec     | Level          | Cred  | Grade Mode                     | Title           |                          |   |
| Successfully **Web<br>Registered** on<br>Jun 10, 2010 | None 💌        | 10586    | ALSU 110    | 10 001    | Undergraduate  | 3.000 | Normal Grading<br>Mode (Alpha) | Found<br>& Suc  | l for Acad Learn<br>cess |   |
| Successfully **Web<br>Registered** on<br>Jun 10, 2010 | None 💌        | 10587    | ALSU 110    | 10 002    | Undergraduate  | 0.000 | Normal Grading<br>Mode (Alpha) | Found<br>& Suc  | l for Acad Learn<br>cess |   |
| Total Credit Hours: 3.000                             |               |          |             |           |                |       |                                |                 |                          |   |
| Billing Hours: 3.000                                  |               |          |             |           |                |       |                                |                 |                          |   |
| Maximum Hours: 15.000                                 |               |          |             |           |                |       |                                |                 |                          |   |
| Date: Jun 10,                                         | 2010 01:11 pm |          |             |           |                |       |                                |                 |                          |   |
| Add Classes Workshee                                  | et            |          |             |           |                |       |                                |                 |                          |   |
| CRNs                                                  |               |          |             |           |                |       |                                |                 |                          |   |
|                                                       |               |          |             |           |                |       |                                |                 |                          |   |
| Submit Changes R                                      | Reset         |          |             |           |                |       |                                |                 |                          |   |
|                                                       |               | [ View H | iolds   Reg | gistratio | on Fee Assessn | nent] |                                |                 |                          | - |

Repeat steps 6 to 9 to register for the rest of your courses.

#### Not satisfied with your schedule

If you are not satisfied with your schedule and want to make changes, go back to the **Add/Drop Classes** screen. Select the term you want to drop a course from.

If you would like to **drop a course**, select **Web Drop** from the drop down menu to the left of the CRN that you wish to drop.

If you would like to **change a lab or tutorial**, add the new lab/tutorial by entering the CRN in the **Add classes** section at the bottom of the screen. Select **Web Drop** from the drop down menu to the left of the old CRN that you wish to drop.

Once all your changes are complete, click on **Submit Changes** at the bottom of the screen. If your course has been successfully deleted, the course will be removed from your current schedule.

| Current Schedule                                      |                   |           |               |                   |                                    |                                  |
|-------------------------------------------------------|-------------------|-----------|---------------|-------------------|------------------------------------|----------------------------------|
| Status                                                | Action            |           | Crse Sec I    |                   | ed Grade Mode                      | Title                            |
| Successfully **Web<br>Registered** on<br>Jun 10, 2010 | **Web Drop**      | 10586 ALS | J 1101U 001 ( | Undergraduate 3.0 | 000 Normal Grading<br>Mode (Alpha) | Found for Acad Lear<br>& Success |
| Successfully **Web<br>Registered** on<br>Jun 10, 2010 | **Web Drop**      | 10587 ALS | J 1101U 002 ( | Undergraduate 0.0 | 000 Normal Grading<br>Mode (Alpha) | Found for Acad Lear<br>& Success |
| Total Credit Hours: 3.0                               | 00                |           |               |                   |                                    |                                  |
| Billing Hours: 3.0                                    | 000               |           |               |                   |                                    |                                  |
| Maximum Hours: 15.                                    | .000              |           |               |                   |                                    |                                  |
| Date: Jun                                             | 10, 2010 01:27 pm |           |               |                   |                                    |                                  |
| Add Classes Work                                      | sheet             |           |               |                   |                                    |                                  |
| CIUIS                                                 |                   |           |               |                   |                                    |                                  |
|                                                       |                   |           |               |                   |                                    |                                  |

To **add** another course, click on **Look-Up Classes to Add** to search for a new section. Remember to click on **Register** at the bottom of the screen once you have selected your section.

**Note:** If you make changes to your schedule, you should check your **Account Summary by Term**, as changes may cause a reassessment of your fees.

#### Step 10: Account summary

Click **Account Summary by Term**. Refer to the **Payment of fees** section on page 21 of this guide for information on paying your tuition.

For detailed information about payment amounts and due dates, please visit the student finances website at **www.uoit.ca/studentfinances**.

#### Step 11: Print your schedule

Once you have registered for all of your courses click on **Student Schedule by Day & Time** to view your schedule (available at the bottom of the **Look-Up Classes to Add** screen or from the **Registration** menu). Remember to enter 09/14/2013 in the **Go to** textbox above the top right corner of your schedule. To print your schedule, click on the **print** icon.

| UOIT             |                                 |                                      |               |                                               |             |                   |                  |                    |             |             |
|------------------|---------------------------------|--------------------------------------|---------------|-----------------------------------------------|-------------|-------------------|------------------|--------------------|-------------|-------------|
| e back           | to<br>Home Tab                  |                                      |               |                                               |             |                   | Ģ                | Calendar groups    | Ologowt     | (3)<br>help |
| Stu              | dent Sch                        | edule by                             | Day and 1     | Time:                                         |             |                   |                  | Jun 10, 20         | 10 02:35 p  | m           |
| Student 4 Sample |                                 |                                      |               |                                               |             |                   |                  |                    | e           |             |
|                  |                                 |                                      |               | ester is shown. In<br>he <b>2nd Monday in</b> |             |                   |                  |                    |             |             |
|                  |                                 |                                      |               | e we make every e<br>to re-print your scl     |             |                   |                  | or to registration | , there are |             |
|                  |                                 | schedule by day<br>t the bottom of t |               | s which are still not                         | t scheduled | or that fall with | in a different o | date range than    | the normal  |             |
|                  |                                 |                                      |               |                                               |             | Go to (M          | IM/DD/YYYY       | ): 09/14/2010      | Submit      |             |
| Previ            | ous Week                        | Week o                               | f Jun 07, 201 | 0 (354 of 366)                                |             |                   | Next Week        |                    |             |             |
|                  | Monday                          | Tuesday                              | Wednesday     | Thursday                                      | Friday      | Saturday          | Sunday           |                    |             |             |
| 9am              | SAMP 9993D-<br>0<br>12542 Class | SAMP 9995D-<br>0<br>12546 Class      |               | SAMP 9997D-0<br>12548 Class<br>9:00 am-10:00  |             |                   |                  |                    |             |             |
|                  | 9:00 am-<br>10:00 am<br>TBA     | 9:00 am-<br>10:00 am<br>TBA          |               | am<br>TBA                                     |             |                   |                  |                    |             |             |
| 10am             |                                 |                                      |               |                                               |             |                   |                  |                    |             |             |

#### Step 12: Laptop registration

After you have registered for your courses, you will sign up for a laptop distribution session. After completing your course registration, return to the **Registration** section of MyCampus and preview sections in **Laptop Registration**. You will then be shown a table of available laptop pick-up sessions and you may select the one that best fits your schedule.

Please refer to the **Obtaining your laptop** section on page 22 of this guide for further information.

#### Step 13: Logout of MyCampus

When your registration is complete, click on **Logout** at the top of the screen. This will take you to the **Logout** screen. To protect your privacy, be sure to logout properly when you are finished.

## Before you logout

- 1. Have you registered for all your correct fall and winter courses?
- 2. Please check your course schedule.
- 3. Have you printed your schedule?
- 4. Have you registered for your laptop distribution session?
- 5. Have you checked your account summary?

#### Important dates – 2013-2014

Please add these dates to your calendar for your records. You are responsible for familiarizing yourself with all deadlines found in the 2013-2014 Academic Calendar, including fee payment dates and course add/drop dates. These dates are also available in the 2013-2014 Undergraduate Academic Calendar and Course Catalogue, www.uoit.ca/calendar.

| Fall semester          |                                                                                                    |
|------------------------|----------------------------------------------------------------------------------------------------|
| August 15, 2013        | First instalment of fall semester fees due.                                                                                                    |
| August 19, 2013        | Start date for consecutive and fifth-year concurrent education.                                                                                                    |
| August 26, 2013        | Lectures begin for Primary/Junior (P/J),<br>Intermediate/Senior (I/S) consecutive education<br>and fifth-year concurrent education students, fall<br>semester.                                                                                    |
| September 2, 2013      | Labour Day, no lectures.                                                                                                    |
| September 3 to 4, 2013 | Fall semester orientation, first-year students.                                                                                                    |
| September 3 to 6, 2013 | Field Experience I Observation Week for P/J, I/S consecutive education and fifth-year concurrent education students.                                                                                                    |
| September 5, 2013      | Lectures begin, fall semester (includes concurrent education students in years one through four).                                                                                                    |
| September 18, 2013     | End of regular registration period; last day to add courses, fall semester.                                                                                                    |
|                        | Last day to drop courses and receive a 100 per cent refund of tuition fees, fall semester.                                                                                                    |
|                        | Final instalment of fall semester fees due.                                                                                                    |
| October 1, 2013        | Last day to submit online application for graduation for students completing degree requirements at the end of the summer semester.                                                                                                    |
| October 2, 2013        | Last day to withdraw from fall semester courses<br>without academic consequences (i.e. without<br>receiving a grade). Courses dropped after this<br>date will be recorded on the academic transcript<br>with a grade of W to indicate withdrawal. |
|                        | Last day to drop courses and receive a 50 per cent refund of tuition fees, fall semester.                                                                                                    |

| October 14, 2013                     | Thanksgiving Day, no lectures.                                                                                                    |
|--------------------------------------|----------------------------------------------------------------------------------------------------|
| October 15 to November 1, 2013       | Field Experience Practicum I for P/J, I/S consecutive education and fifth-year concurrent education students.                                                                                                    |
| November 12, 2013                    | Last day to withdraw from fall semester courses.<br>After the last day to withdraw from fall semester<br>courses, students may not drop courses or<br>withdraw. Active fall semester courses will be<br>graded by instructors. |
| November 22, 2013                    | Last day of classes for Bachelor of Education (P/J, I/S consecutive and fifth-year concurrent education) students, fall semester.                                                                                              |
| November 25 to December 18, 2013     | Field Experience Practicum II for P/J, I/S consecutive education and fifth-year concurrent education students.                                                                                                    |
| December 4, 2013                     | Last day of lectures, fall semester.                                                                                                    |
| December 6 to 18, 2013               | Fall semester final examination period. Students are advised not to make commitments during this period (i.e. vacation, travel plans).                                                                                         |
| December 16, 2013                    | First instalment of winter semester fees due.                                                                                                    |
| December 24, 2013 to January 1, 2014 | University closed.                                                                                                    |
| December 31, 2013                    | Last day to submit online application for graduation for students completing degree requirements at the end of the fall semester.                                                                                              |

#### Winter semester

| January 2, 2014       | University reopens.                                                                          |
|-----------------------|----------------------------------------------------------------------------------------------|
| January 6 to 10, 2014 | Winter term start days for all consecutive and fifth-year concurrent education students.     |
| January 6, 2014       | Lectures begin, winter semester.                                                             |
| January 17, 2014      | End of regular registration period; last day to add courses, winter semester.                |
|                       | Last day to drop courses and receive a 100 per cent refund of tuition fees, winter semester. |
|                       | Final instalment of winter semester fees due.                                                |

| January 31, 2014           | Last day to withdraw from winter semester<br>courses without academic consequences (i.e.<br>without receiving a grade). Courses dropped after<br>this date will be recorded on the academic<br>transcript with a grade of W to indicate<br>withdrawal. |
|----------------------------|----------------------------------------------------------------------------------------------------|
|                            | Last day to drop courses and receive a 50 per cent refund of tuition fees, winter semester.                                                                                                    |
| February 17, 2014          | Family Day, no lectures.                                                                                                    |
| February 17 to 21, 2014    | Midterm break.                                                                                                    |
| February 28, 2014          | Last day to submit online application for<br>graduation for the spring session of convocation<br>for students completing degree requirements at<br>the end of the winter semester.                                                                     |
| March 14, 2014             | Lectures end for P/J, I/S consecutive education<br>and fifth-year concurrent education students,<br>winter semester.                                                                                                    |
| March 17 to April 25, 2014 | Field Experience Practicum III for P/J, I/S consecutive education and fifth-year concurrent education students.                                                                                                    |
| March 19, 2014             | Last day to withdraw from winter semester<br>courses. After the last day to withdraw from<br>courses, students may not drop courses or<br>withdraw. Active winter semester courses will be<br>graded by instructors.                                   |
| April 10, 2014             | Lectures end, winter semester.                                                                                                    |
| April 14 to 25, 2014       | Winter semester final examination period.<br>Students are advised not to make commitments<br>during this period (i.e. vacation, travel plans).                                                                                                    |
| April 18, 2014             | Good Friday, no lectures.                                                                                                    |
| April 28 to May 9, 2014    | Field experience practicum for first-year concurrent education students.                                                                                                    |
| April 28 to May 16, 2014   | Field experience practicum for second-year concurrent education students.                                                                                                    |
| April 28 to May 23, 2014   | Field experience practicum for third-year concurrent education students.                                                                                                    |

# Spring/Summer semester

| April 22, 2014 | First instalment of spring semester fees due.                                                                                                    |
|----------------|----------------------------------------------------------------------------------------------------|
| April 28, 2014 | Culminating day for P/J, I/S consecutive education and fifth-year concurrent education students.                                                                                                    |
| May 5, 2014    | Lectures begin, summer semester, (including 14-<br>week summer semester and seven-week spring<br>session).                                                                                                    |
| May 9, 2014    | Last day to add seven-week spring session courses.                                                                                                    |
|                | Last day to drop seven-week spring session courses and receive a 100 per cent refund of tuition fees.                                                                                                    |
|                | Final instalment of spring semester fees due.                                                                                                    |
| May 16, 2014   | Last day to add courses, 14-week summer semester.                                                                                                    |
|                | Last day to drop 14-week summer semester courses and receive a 100 per cent refund of tuition fees.                                                                                                    |
|                | Last day to withdraw from seven-week spring session course and receive a 50 per cent refund of tuition fees.                                                                                                    |
|                | Last day to withdraw from seven-week spring<br>session courses without academic consequences<br>(i.e. without receiving a grade). Courses dropped<br>after this date will be recorded on the academic<br>transcript with a grade of W to indicate<br>withdrawal. |
| May 19, 2014   | Victoria Day, no lectures.                                                                                                    |
| June 2, 2014   | Last day to drop 14-week summer courses and receive a 50 per cent refund of tuition fees.                                                                                                    |
|                | Last day to withdraw from 14-week summer<br>semester courses without academic<br>consequences (i.e. without receiving a grade).<br>Courses dropped after this date will be recorded<br>on the academic transcript with a grade of W to<br>indicate withdrawal.   |

| TO BE ANNOUNCED     | Spring convocation dates to be announced. Visit <u>www.uoit.ca/convocation</u> for updates.                                                                                                    |
|---------------------|----------------------------------------------------------------------------------------------------|
| June 9, 2014        | Last day to withdraw from seven-week spring<br>session courses. After the last day to withdraw<br>from seven – week spring session courses,<br>students may not withdraw, or drop seven-week<br>spring session courses. Active seven-week spring<br>session courses will be graded by instructors. |
| June 17, 2014       | First instalment of summer semester fees due.                                                                                                    |
| June 18, 2014       | Lectures end, seven-week spring session.                                                                                                    |
| June 19 to 22, 2014 | Spring session final examination period (four days). Students are advised not to make commitments during this period (i.e. vacation, travel plans).                                                                                                    |
| June 23 to 26, 2014 | Midterm break, 14-week summer semester.                                                                                                    |
| June 30, 2014       | Lectures begin, seven-week summer session.                                                                                                    |
|                     | Lectures resume, 14-week summer semester.                                                                                                    |
| July 1, 2014        | Canada Day, no lectures.                                                                                                    |
| July 7, 2014        | Last day to add courses, seven-week summer session.                                                                                                    |
|                     | Last day to drop seven-week summer session courses and receive a 100 per cent refund of tuition fees.                                                                                                    |
|                     | Final instalment of summer semester fees due.                                                                                                    |
| July 14, 2014       | Last day to drop seven-week summer session courses and receive a 50 per cent refund of tuition fees.                                                                                                    |
|                     | Last day to withdraw from seven-week summer<br>session courses without academic consequences<br>(i.e. without receiving a grade). Courses dropped<br>after this date will be recorded on the academic<br>transcript with a grade of W to indicate<br>withdrawal.                                   |
| July 28, 2014       | Last day to withdraw from 14-week summer semester courses.                                                                                                    |
|                     | As of July 29 students may not withdraw or drop 14-week summer semester course. Active 14-                                                                                                    |

|                       | week summer semester courses will be graded by instructors.                                                                                                    |  |
|-----------------------|----------------------------------------------------------------------------------------------------|--|
| August 4, 2014        | Civic holiday, no lectures.                                                                                                    |  |
| August 5, 2014        | Last day to withdraw from seven-week summer session courses.                                                                                                    |  |
|                       | As of August 6, students may not withdraw, or<br>drop seven-week summer session courses.<br>Active seven-week summer session courses will<br>be graded by instructors.                             |  |
| August 14, 2014       | Lectures end 14-week summer semester and seven week summer session                                                                                                    |  |
| August 15 to 18, 2014 | Summer semester final examination period<br>(includes seven-week and 14-week courses).<br>Period spans four days inclusive. Students are<br>advised not to make commitments during this<br>period. |  |

#### Notes:

- Courses offered outside the normal teaching timeframe will have add/drop deadlines prorated accordingly. In such cases, faculties will advise students of appropriate deadline dates during the first meeting of the class.
- Fourth-year students in the Medical Laboratory Science program will have program start dates prior to the first week of lectures stated in this academic schedule. Program dates are scheduled according to Section 13.4.3.1 of the Undergraduate Academic Calendar and Course Catalogue.

#### Payment due dates (please also refer to financial obligations on page 4)

- Fall term fees are due August 15, 2013.
   You may pay your fees in full for the fall term or you may pay by instalment. The final instalment of fall term fees is due on September 18, 2013.
- Winter term fees are due December 16, 2013.
   If you are paying by instalment, your second instalment is due on January 17, 2014.

The instalment payment option is not available to part-time students. Fee payment confirms registration in your courses; failure to pay fees, or arrange an approved deferment by stated fee payment deadlines could result in de-registration from courses.

#### Methods of payment

Please refer **to www.uoit.ca/studentfinances** for more detailed information on student finances and **www.uoit.ca/paymentoptions** for more detailed information on each method of payment.

The most efficient means of paying your student fees will be through telephone or Internet banking, from a Canadian bank account. Your student number is your account number. If you currently do not have this service, contact your financial institution for instructions on how to set-up this feature.

The following methods of payment will be available to students:

- 1. Internet or telephone banking;
- 2. Debit/Interac
- 3. Money order, certified cheque or bank draft; and
- 4. NorthStar Wire or bank transfer if you are residing outside of Canada.

**Please note:** Payments may take five business days to post to your MyCampus account summary.

The following methods of deferred payment available to students will be:

- 1. Ontario Student Assistance Program (OSAP);
- 2. Scholarships or bursaries; and
- 3. Sponsorships or third party invoices.

UOIT does not accept payment of student tuition, compulsory ancillary or miscellaneous program fees by credit card, non-certified cheque or cash payment. If you wish to use a credit card, non-certified cheque or cash to pay your tuition, please make the payment through your financial institution using Internet or telephone banking.

#### **Campus Identification services**

As a new student, you are strongly encouraged to obtain your multi-year 2013-2014 student identification card as soon as you've officially registered and chosen all your fall classes. You must obtain your student ID card before your laptop distribution session.

Your ID card will also ensure valid identification for September access to meal plans/flex dollars, athletics, the library, and for full-time students, the U-Pass student transit bus services with Durham Region Transit and GO Transit bus services within Durham Region. Your full-time student ID card is required by **September 6, 2013** for U-Pass access. This ID card must also be presented at all final examinations.

For further Campus ID details please visit **www.uoit.ca/studentid** or email **photoid@dc-uoit.ca**.

From now until August 19, Campus ID services will be available at the UOIT north Oshawa campus location in Room G1004. The scheduled office hours during this period are:

Monday – Thursday: 9 a.m. to noon and 1 p.m. to 4 p.m. (closed noon to 1 p.m.) Friday: 9 a.m. to noon

For **new** students, Campus ID services will also be available at the UOIT north Oshawa campus location in Room G213 from August 26 to September 13. The scheduled office hours during this period are:

Monday - Friday: 9 a.m. to 4 p.m.

Some weekday evening and Saturday hours may be available at the north Oshawa campus location, Room G1004 in late August and during Labour Day weekend. Details will be posted at **www.uoit.ca/studentid** as they become available.

#### What to bring

All new students must bring proof of registration (i.e. tuition payment receipt/OSAP deferment or your student schedule), **and** one piece of valid government issued photo ID (e.g. driver's license, Ontario ID card, Canadian citizenship card, passport, BYID). If you do not have any of these forms of photo ID, please contact our ID offices as listed below or complete the Student Identification form available on the Student ID web page. You may also bring your letter of acceptance and we will create an ID record for you and photograph you, then once you have registered for your classes, visit us during our office hours to have your card printed while you wait.

Questions or inquiries may be directed to our ID offices by phone 905.721.8668 ext. 2116 or ext. 2110 or by emailing **photoid@dc-uoit.ca**. For updated schedules and other details, visit us online at **www.uoit.ca/studentid**.

#### Things you need to know

One of the greatest advantages of UOIT's technology-enriched learning environment is that all students have equal access to the same technology, resources and services. It is mandatory that all UOIT students participate in the technology-enriched learning environment. All new students are required to attend a laptop distribution session prior to the start of classes. In these pre-assigned sessions students will receive their laptop (model based on program) loaded with course- and industry-specific software, all components, a backpack equipped with a secure laptop compartment and additional information to get up and running.

#### Sign up beginning July 2 for a laptop distribution session

After you have registered for your courses, you will sign up for a laptop distribution session. After completing your course registration, return to the **Registration** section of MyCampus and preview sections in **Laptop Registration**. You will then be shown a table of available laptop pick-up sessions and you may select the one that best fits your schedule.

Sessions will be offered mornings, afternoons and evenings commencing **August 20**, **2013**.

All students are required to attend a laptop distribution session prior to the start of classes. At the laptop distribution session, students will receive their laptop (model based on program) and all components to assist them with their technology-enriched learning. Laptop bags will be provided to first-year students only.

**STEP ONE:** Pay your Fall term fees by or before Thursday, August 15, 2013. Please refer to www.uoit.ca/paymentoptions for:

- Detailed information on how to pay your fees; and
- Information for students wishing to pay their fees using **Ontario Student** Assistance Program (OSAP) funding.

**STEP TWO:** Obtain your UOIT student ID card at Campus ID Services (Campus Recreation and Wellness Centre, G-wing, Room 1004; visit www.uoit.ca/studentid hours of operation).

**STEP THREE:** Attend your laptop activation session and pick up your laptop at:

#### Laptop Distribution Centre for Technology-Enriched Learning 2000 Simcoe Street North UOIT North Oshawa Library (lower level)

An interactive campus map is available at <u>www.uoit.ca/campusmap</u>.

**Please note:** Your laptop must be obtained in person at your pre-assigned distribution session (they will not be distributed to family members or friends).

#### Please ensure that you provide the following items when picking up your laptop:

• Identification: UOIT student ID card - no other ID will be accepted;

- **Proof of deferment (if applicable):** Appropriate documentation must be provided from the Accounting office if fees have been deferred;
- Adapter: Third-year students returning their laptop for refresh must also return their adapter at the laptop distribution session to ensure they receive the appropriate adapter for their new laptop; and
- Student Learning Tool Agreement: If you are under the age of 18 on the day you pick up your laptop, you need to have a parent/guardian sign your Student Learning Tool Agreement form (available at www.itsc.uoit.ca) on your behalf. Please ensure you bring this signed copy with you when picking up your laptop.

#### Under 18 years of age

If you are under the age of 18 on the day you pick-up your laptop, you will be required to have a parent/guardian sign your **Student Learning Tool Agreement** on your behalf. Prior to attending your pre-assigned laptop pick-up session, please print a copy of the Student Learning Tool Agreement and have it signed by your parent/guardian. You can print a copy of the contract as a PDF file from our website, **www.itsc.uoit.ca**.

If you have any questions regarding this process or the technology-enriched learning environment at UOIT, visit our website at **www.itsc.uoit.ca** or email **Ask.IT@uoit.ca**.

#### **Registration helpline**

| Monday     | 8:30 a.m. – 4:30 p.m. | *PLEASE NOTE: The Registrar's office will also open at 8:30 a.m. on |
|------------|-----------------------|---------------------------------------------------------------------|
| Tuesday    | 8:30 a.m. – 4:30 p.m. | <ul> <li>July 3,</li> </ul>                                         |
| Wednesday* | 10 a.m. – 4:30 p.m.   | <ul> <li>July 10,</li> <li>August 14,</li> </ul>                    |
| Thursday   | 8:30 a.m. – 4:30 p.m. | • September 11,                                                     |
| Friday     | 8:30 a.m. – 4:30 p.m. | September 18                                                        |
| Saturday   | Closed                | Unless specified above, the Registrar's                             |
| Sunday     | Closed                | office will not open until 10 a.m. on Wednesdays.                   |

Contact the registration helpline by phone to speak with a representative

**T.** 905.721.3190

E. registration@uoit.ca

Registration assistance will be available at the above number throughout the academic year.

You may also email inquiries to **registration@uoit.ca**. Please include **your name**, **student ID number** and **program** in all communication.

#### Registration resources

The following materials will provide help with your registration process:

- The 2013-2014 **program map** for your first-year courses is available on MyCampus, **www.uoit.ca/mycampus**. You must consult your program map as it gives you a detailed outline of the courses you should take in the first year of your program;
- A detailed list of course offerings is available online at www.uoit.ca/mycampus/avail\_courses.html;
- **Registration worksheets** are provided at the front of this guide. These will help you to plan your schedule and walk you through the online registration process;
- A step by step registration tutorial video is available at www.uoit.ca/mycampus;
- A copy of the **2013-2014 Undergraduate Academic Calendar and Course Catalogue**. For your reference, this document is available online at www.uoit.ca/calendar and
- If you would like assistance with your course selection, please contact your academic advisor.

#### Q. I am having difficulty logging into my MyCampus account. What should I do?

A. If you have never logged onto the system, make sure that you are entering your date of birth correctly (it must be entered in the format MMDDYY). If you are still having difficulties, please call the registration helpline at 905.721.3190.

# Q. I just tried to switch a lab section and was removed from the course entirely. Why?

A. If the lab section you were trying to switch into was full, you were not added to that section; however, you were removed from your original lab section and the corresponding lecture because the lab that you dropped is linked to that lecture. In order to best avoid this happening, please check the availability of course sections prior to dropping a class.

#### Q. What is an elective?

A. Electives, general electives or open electives may be chosen from any course in the list of offerings, including those offered by Trent University. However, some courses are restricted from degree credit in some programs. Be sure to read the calendar regulations carefully and ensure that electives will meet your program requirements. If you are unsure, contact your **academic advisor**.

#### Q. How do I drop a course via MyCampus?

A. To drop a course on your MyCampus account, go to the **Add/Drop Courses** screen. Select **Web Drop** from the drop down menu to the left of the CRN that you wish to drop. Click on **Submit Changes** at the bottom of the screen. If your course has been successfully deleted, it will be removed from your current schedule.

#### Q. How do I drop my last course?

A. You cannot drop your last course online. You must complete an Add/Drop form and show proof of laptop return by providing a Schedule B form if you are dropping your last Spring/Summer course and you were full-time both previous fall/winter semesters and are returning full-time in the fall. If you are leaving the University of Ontario Institute of Technology for two semesters or more you must officially withdraw from the University. Courses that are not officially dropped will be graded and you will be responsible for paying any fees associated with the course.

#### Q. How do I officially withdraw from UOIT?

A. To officially withdraw after you have registered for courses you must complete and submit a withdrawal form to the Registrar's office. You will not be permitted to drop your last course via MyCampus, as this may constitute withdrawal from the university. If you are not withdrawing from your program, but simply want to drop your last course for that term, you must complete an Add/Drop form. Please be aware of the withdrawal deadlines that are posted in the Important dates section of this document.

Students must return their laptop within seven working days of withdrawal from their program. After this time, a late return charge will apply; the laptop will be deemed lost

or stolen, and appropriate action will be taken to retrieve it. Students are responsible for fees related to damage, misuse, loss or theft as per the policy. No refunds will be processed and student marks may be withheld until the matter is resolved.

#### Q. What do I do if I get an error message?

A. If you click on the error message, a pop-up window will give you an explanation for the message. Here is a list of the most common registration errors:

#### LINK ERROR

This course requires registration in more than one section (e.g. lecture, lab, and tutorial sections). You must register for each part of the course at the same time.

#### **CLOSED SECTION**

There are currently no seats available in this course section. Other sections of this course may still have seats available.

#### PREREQUISITE ERROR

The course section you are trying to add requires a prerequisite. Contact the Registration helpline or Registrar's office for further details.

#### **MISSING CO-REQUISITE**

The course section you are trying to add requires a co-requisite. You must register in both courses concurrently.

#### **DUPLICATE CRN**

You have already registered for the course section that you are trying to add.

#### MAXIMUM HOURS EXCEEDED

Your total number of credit hours exceeds the maximum number allowed for this term. If you have to take extra courses, you will require permission from your faculty.

#### TIME CONFLICT

This course section conflicts with another course in your schedule and cannot be added.

#### **SR-STUDENT RESTRICTIONS**

Please call the Registrar Office for assistance at 905.721.3190

#### **COLLEGE RESTRICTION**

The college restriction occurs either when a course has been specifically reserved for students in a certain program or when students from a certain program are not permitted to take a course. Please contact the appropriate faculty academic advisor.

If you have any questions, regarding your registration or other university matters, please contact us by email at <u>registration@uoit.ca</u> or phone at 905.721.3190.

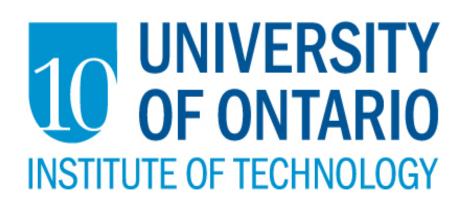